# Amateur Radio Using Digital Modes Lab 1: Setting up the Radio

prepared by Joe Cupano, NE2Z

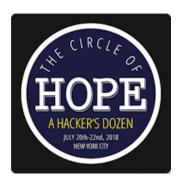

- What you will need: Laptop running up to date build of Windows, Linux or Mac OSX.
- <u>CHIRP software</u> installed for programing the radio. (Otherwise can be programmed manually).
- Radio and USB Programming cable from the Amazon Idea List.

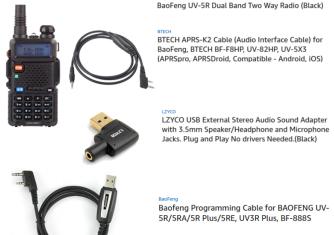

## **Purpose**

Setup and functional test of the Baofeng UV-5R radio.

#### Illustration 1: Required Workshop Hardware

### Introduction

Before you begin, ensure the Baofeng UV-5R has been fully charged. Note the manual says it takes 4 hours with the standard charger to bring a Baofeng battery back to full charge. We will install cross-platform software called <u>CHIRP</u> for initial programming of the radio and then some manual tweaking. We will use the USB programming cable connected between your laptop and the radio.

## **Exercise**

## Software programming of Radio

| <u>STEPS</u> |                                                                                                    | NOTES                                                                                                    |
|--------------|----------------------------------------------------------------------------------------------------|----------------------------------------------------------------------------------------------------|
| 1.           | Ensure the Baofeng UV5-R is fully charged and antenna is installed on radio.                                                                                                    |                                                                                                    |
| 2.           | <u>Download</u> and install CHIRP software for your platform. Ubuntu users should use the <u>PPA referenced</u> .                                                                                                    | LINUX USERS. Since CHIRP needs access to USB-to-Serial device, ensure users who run CHIRP are added to the dialout group.  sudo adduser \$USER dialout  Where \$USER is a local user. You will need to logout and log back in for the group membership to be recognized.  OSX USERS: CHIRP on OSX has dependencies that need to be installed first, as noted on the website. |
| 3.           | Plug the USB Programming Cable into your laptop. The cable should register as a USB-Serial controller pl2303.  Linux: port should register as /dev/ttyUSB0.  Windows: Notification pop-up should include COM port.                             | Mail                                                                                                    |
| 4.           | Plug the K2 connector end of the USB programming cable into the Baofeng UV5-R. Note orientation as depicted in illustration at right. Connection is tight so be sure connector is fully seated into the socket.  DO NOT TURN ON THE RADIO YET. | Illustration 4: Note orientation of K2 connector                                                                                                    |

5. Run CHIRP and select **Download from Radio**.

We are making a backup image of your radio. Backup images are unique to each radio. You can only upload an image to your radio that has been originally sourced from a download of your radio.

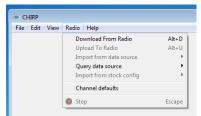

Illustration 5: CHIRP Menu

- 6. In the Radio window, set the following
  - COM port used by the USB programming cable
  - Make and model of Radio
  - Click OK
  - Acknowledge Experimental Driver warning by clicking Yes.

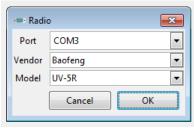

Illustration 6: Setting Radio and Connection in CHIRP

7. Follow the instructions in the pop-up window then click OK.
The cloning process will begin creating an image in memory

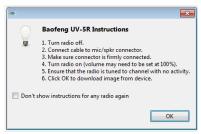

Illustration 7: Backing up your Radio

- 8. Once complete a tabbed window will appear.
- 9. <u>Select</u> all the rows that have frequencies listed and <u>delete</u> rows.
- 10. Click File then Save As to create a backup image.

For example: Baofeng UV5-R original.img

11. Familiarize yourself with the interface being sure to review the Settings tab.

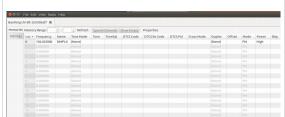

Illustration 8: Download from Radio result

12. Next we want to import the frequencies we will be using during the workshop. <u>Download</u> the HOPEXII workshop csv file.

HOPEXII-workshop.csv

- 13. Within CHIRP select <u>File</u>, then <u>Import</u>, then open the file you just downloaded.
- 14. A window will pop-up showing the frequencies that will be imported. Click OK.

NOTE: By default frequencies imported will overwrite existing memory locations

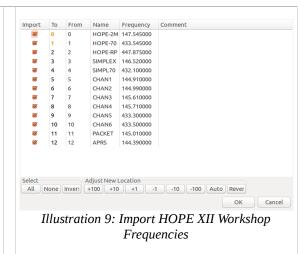

- Go to the Settings tab and make changes within the following sub menus
  - Basic Settings
    - Display Mode (A) NAME
    - Display Mode (B) NAME
  - Advanced Setings
    - VOX Sensitivity 3
  - Other Settings
    - VHF Lower Limit (MHz) 144
    - VHF Upper Limit (MHz) 148
    - UHF Lower Limit (MHz) 420
    - UHF Upper Limit (MHz) 450
  - Workmode Settings
    - Display A
    - VFO/MR Mode Channel
    - VFO A Power Low
    - VFO B Power Low
- Save the new image using <u>File</u> and <u>Save As</u> to create a new image file.

For example: HOPEXII workshop.img

17. With our new image created and saved, select <u>Upload to Radio</u> from the Radio menu. Validate the port setting then click <u>OK</u>.

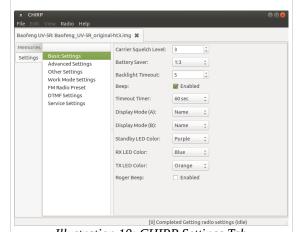

Illustration 10: CHIRP Settings Tab

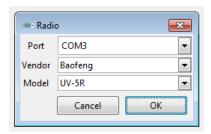

Illustration 11: Verify connection in CHIRP

18. Follow the instructions in the pop-up window that follows. Acknowledge Experimental Driver warning by clicking <u>Yes</u>.

Your radio is now configured for the frequencies used in the workshop. Next let's test the radio.

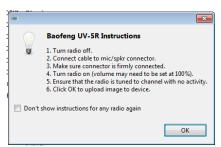

*Illustration 12: Instructions for Baofeng Radio* 

19. With the frequency set for <u>SIMPLX</u>, make a transmission to another student whose radio is also on and set for <u>SIMPLX</u>.

Note: Students will use their FCC issued callsign throughout the workshop. Those students unlicensed will operate under the special event issued callsign under the supervision of a FCC licensed control operator.

For example, here is an radio report exchange between to stations.

"This is W2AAA. Can someone give me a radio check?"

Someone may respond with the following:

W2AAA this is W2BBB, I hear you loud and clear

Then you acknowledge the report

"QSL. Your loud and clear as well. Thank you for the report. W2BBB this is W2AAA clear"

#### **Manual Programming**

While CHIRP takes care of the most tedious aspects of setting up and programming your radio, there are some configurations that are best verified manually.

This is especially important since we will be working with a number of radios transmitting in close quarters and want to reduce potential interference.

- Set Squelch (SQL) sensitivity to ignore noise
- Set Transmit power (TXP) to low so we do not overload receive on radios using adjacent frequencies
- Turn off all courtesy tone features
- Set Voice Operation Transmission (VOX) sensitivity so the radio transmits when it hears audio from the USB sound device via the audio cable (we will install audio cable later.)

We can configure these settings manually by performing the following:

| 1. | Press the MENU button then press the UP or DOWN buttons to cycle through the MENU items.                                                                                                    |       |                                       |         |
|----|----------------------------------------------------------------------------------------------------|-------|---------------------------------------|---------|
| 2. | For each MENU item in the table at right, change the setting depicted.  Cycle to the MENU item using the UP and DOWN buttons.  Press MENU button again to enter configuration.  Pres UP or DOWN butson to cycle through SETTING options.  Press MENU button again to confirm setting.  Press EXIT to leave programming. | Menu  | Function                              | Setting |
|    |                                                                                                    | 0     | SQL (Squelch Level)                   | 3       |
|    |                                                                                                    | 2     | TXP (Transmit Power)                  | LOW     |
|    |                                                                                                    | 4     | VOX (Voice operated transmission)     | 3       |
|    |                                                                                                    | 34-37 | Tail tone settings                    | OFF     |
|    |                                                                                                    | 39    | ROGER (tone sent end of transmission) | OFF     |
| 3. | With the additional settings made, go ahead and make another backup image of the radio.  Download from Radio. File, Save As, HOPEXII_workshop.img                                                                                                    |       |                                       |         |